## **How to View Unchecked Bid Results**

- 1. Go to the Alaska DOT&PF Bid Express website:<https://www.bidx.com/ak/main>
- 2. Click the **Lettings** tab.

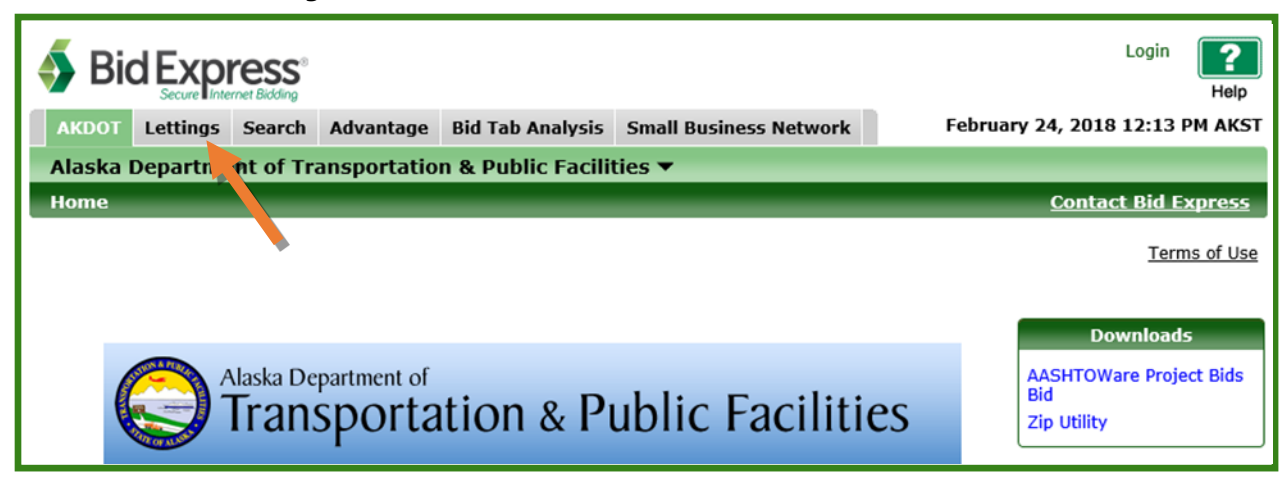

3. Find the letting in the List of Lettings and click the **Letting Date link** (Letting Date = Bid Opening Date).

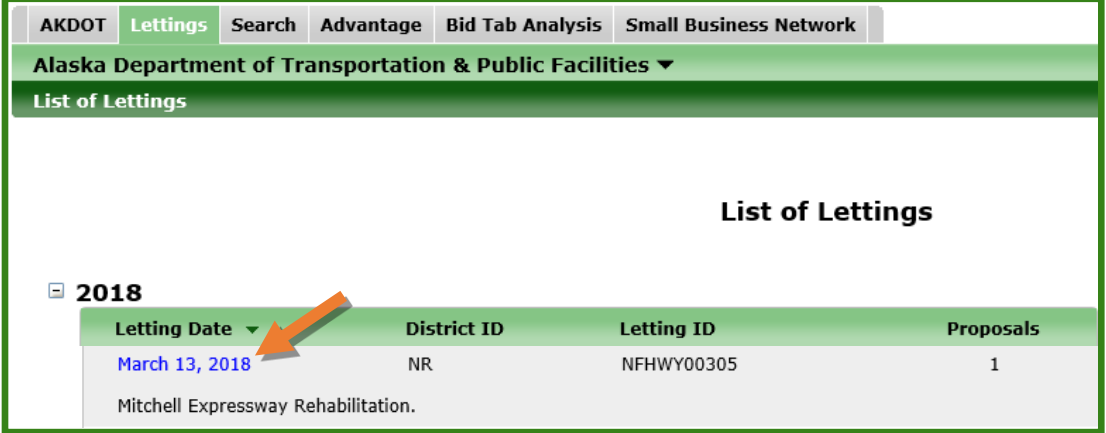

## 4. Click the **Proposal Link**.

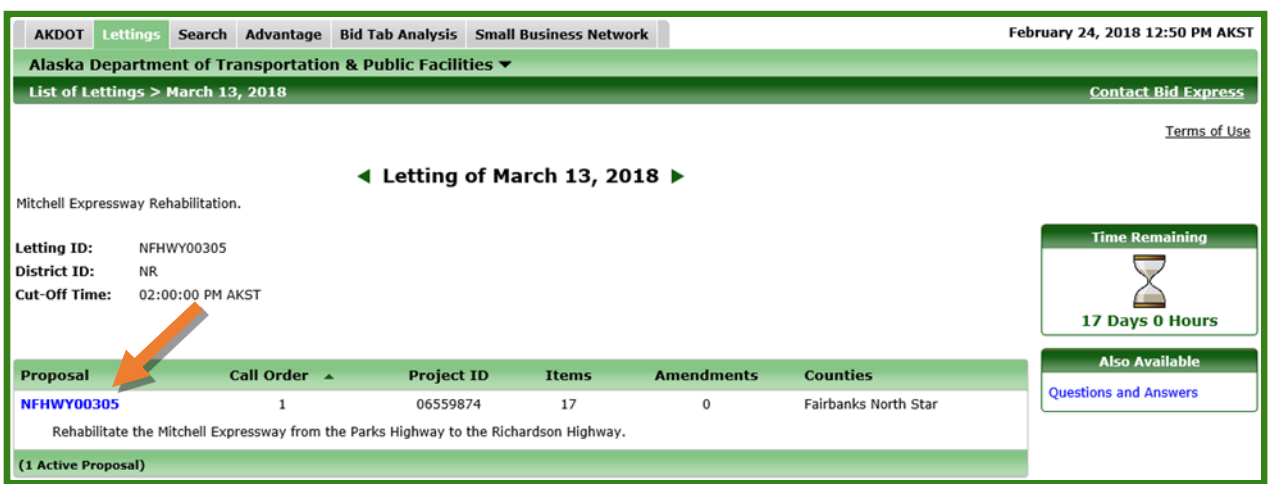

## 5. Click the **Apparent Bids** link.

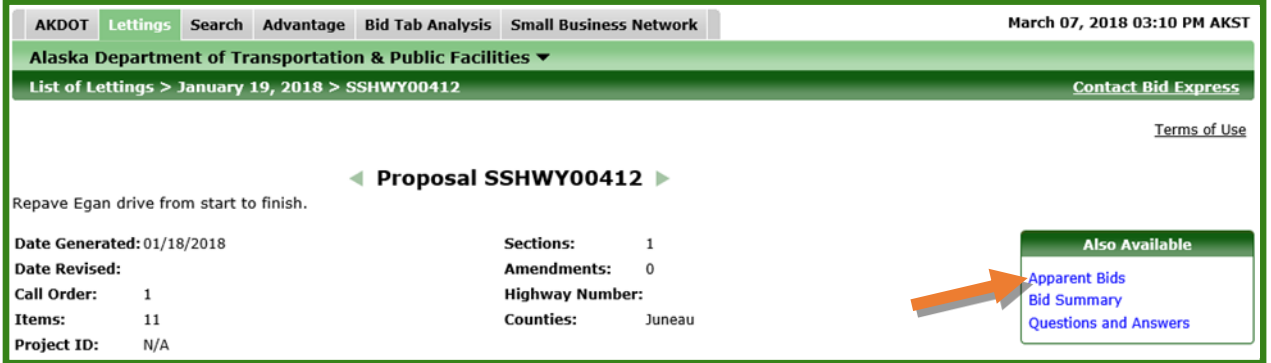

A list of all bids submitted, in addition to the engineer's estimate, will appear in the list from the lowest bid to the highest. These bid amounts are unchecked.

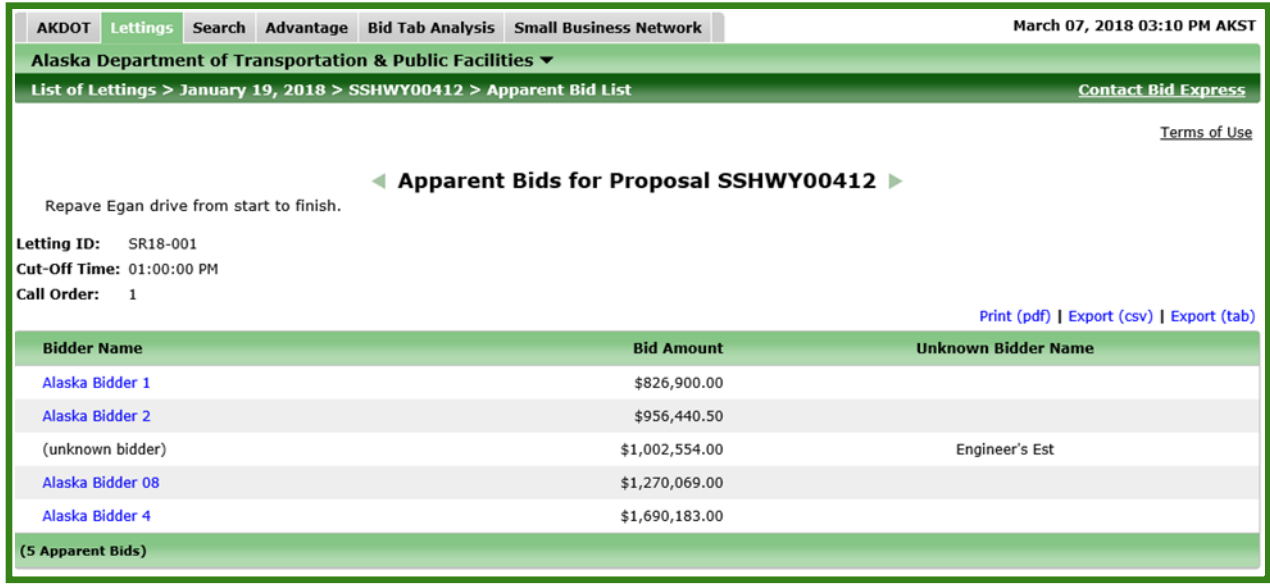

Unchecked Bid Results for proposals with multiple sections (additive alternates or NTPs) will only appear in the Downloads box as a PDF that you can open/download, not in the Apparent Bids.

*Certified Bid Results* will also appear in the Downloads box as a PDF.

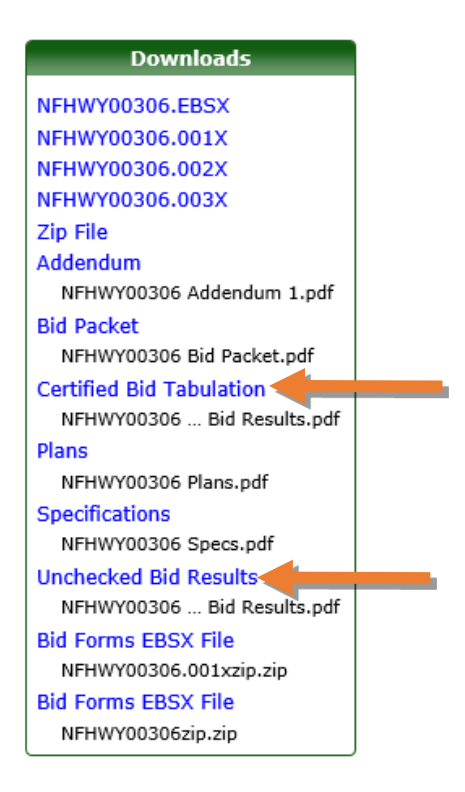